## **Inarinsaamen fonttien käyttöönotto Windows XP:ssä**

Avaa Ohjauspaneeli ja valitse sieltä **Aluekohtaiset –ja kieliasetukset**. Valitse tämän jälkeen **Kielet** –välilehti ja napsauta **Tiedot** –painiketta. Tämän jälkeen aukeaa **Tekstipalvelut ja syöttökielet** –ikkuna. Paina **Lisää...** –painiketta ja valitse **Kieli:** -kohtaan inarinsaame (Suomi) ja **Näppäimistöasettelu tai syöttömenetelmä (IME):** –kohtaan suomi ja saame.

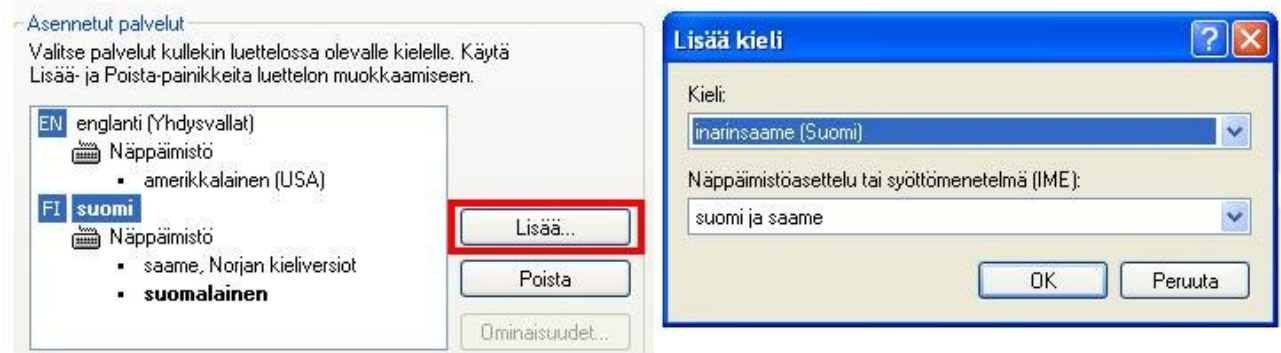

Paina tämän jälkeen OK –painiketta. Hyväksy muutokset myös Tekstipalvelut ja syöttökielet – ikkunassa painamalla OK –painiketta. Valitse tämän jälkeen kielipalkista kieleksi **SM inarinsaame (Suomi)**. Eri kielivaihtoehdot saat näkyviin klikkaamalla hiiren vasemmalla korvalla kielipalkissa olevaa kielikuvaketta (**FI**) ja valitsemalla tämän jälkeen inarinsaamen.

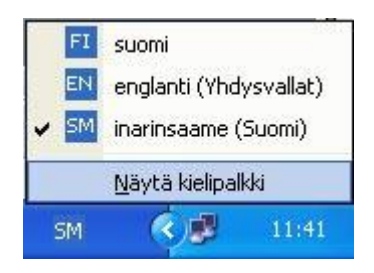

Inarinsaamen fontit saat käyttöön painamalla **Alt GR** –painike pohjaan ja tämän jälkeen valitsemalla oikeat kirjaimet näppäimistöltä.